### **RESET PASSWORD**

PLEASE NOTE: You must click the buttons on the screen; do not use the enter key.

- 1. Forgot password:<https://www.teachgeorgia.org/forgot.aspx>
- 2. Click the Forgot Password tab
- 3. Enter your username (if you do not know your username, see the Retrieve Username section)
- 4. Click Go to step 2

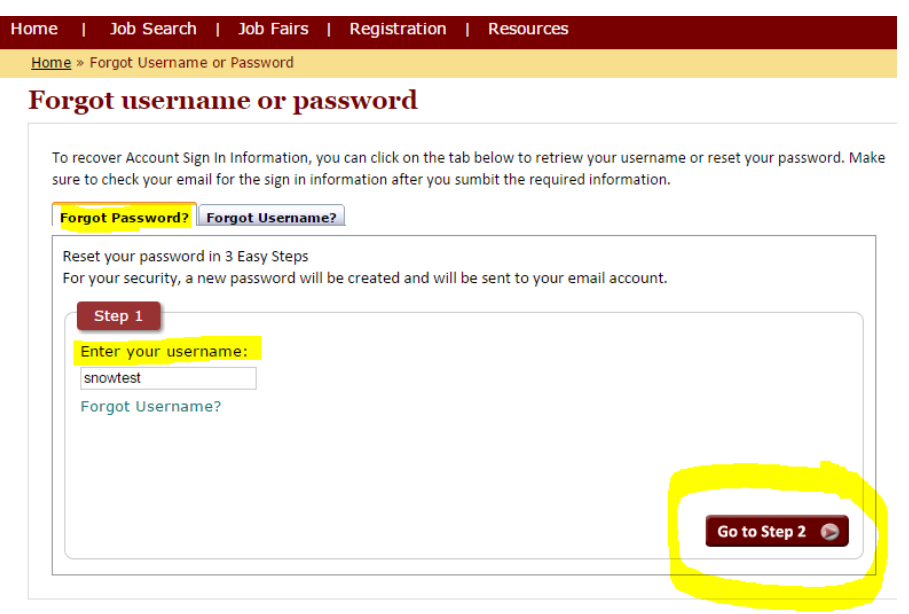

- 5. Enter your security question answer.
- 6. Click Go to step 3

### Forgot username or password

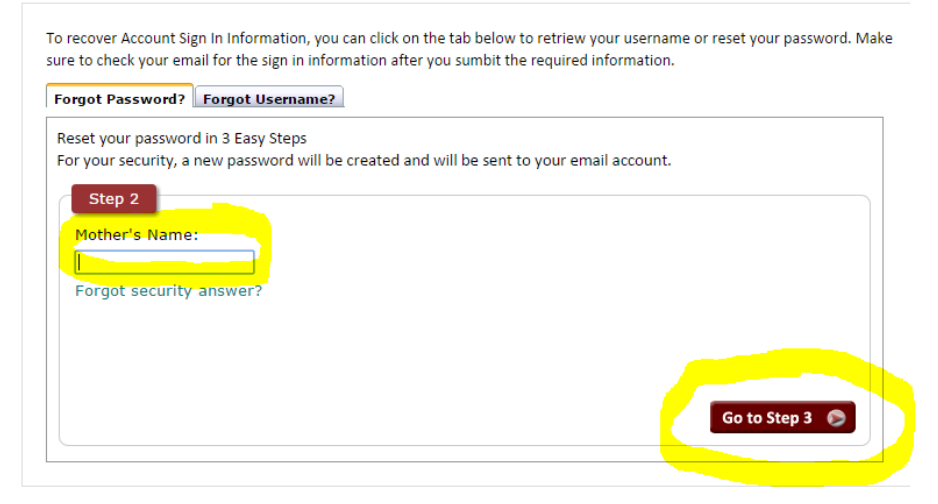

7. If your email address is correct, click the *finalize* button (if not, see Resetting Password section).

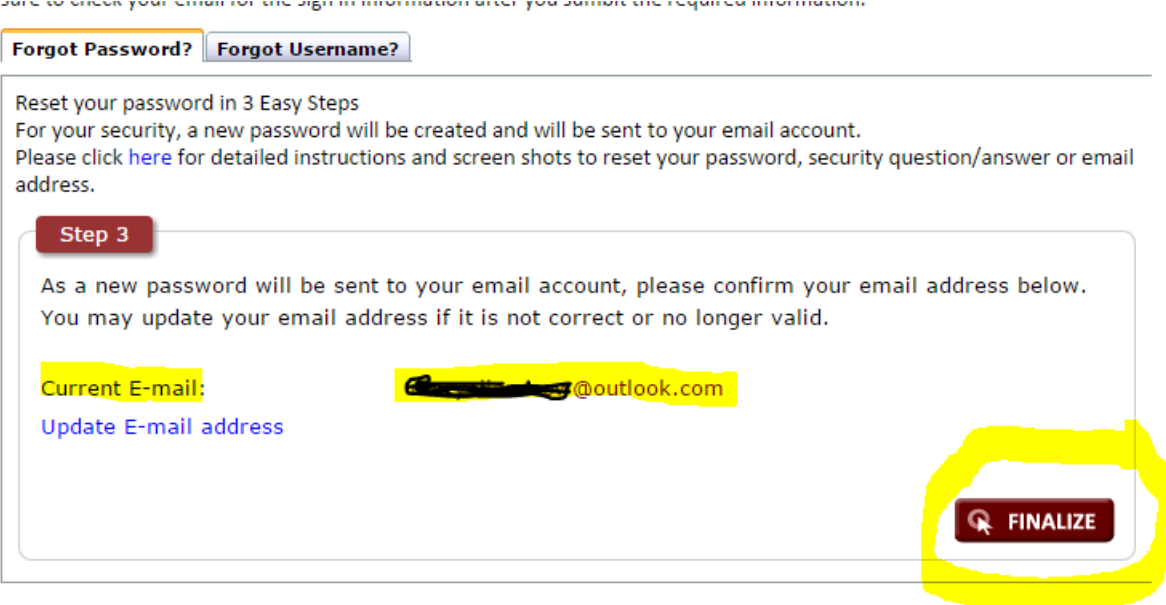

8. When you are successful, you will see he message below.

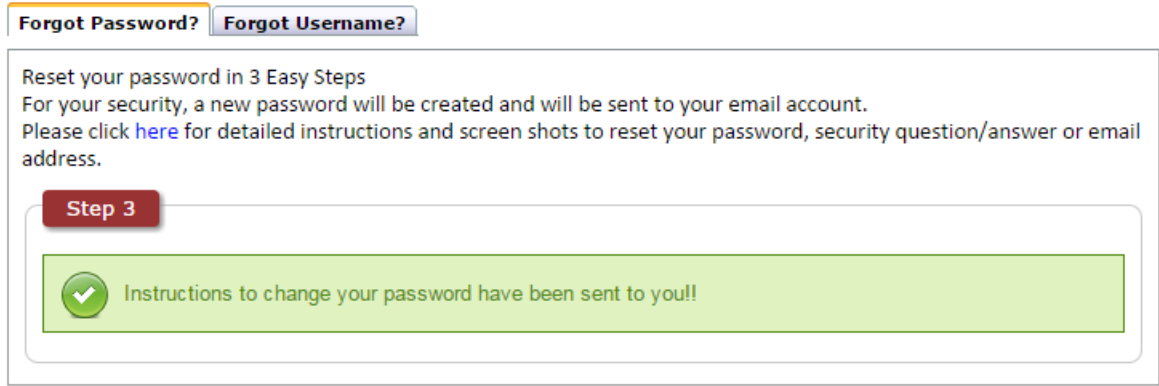

9. Retrieve the reset password email and follow those steps.

## **RETRIEVE USERNAME**

- 1. Forgot password:<https://www.teachgeorgia.org/forgot.aspx>
- 2. Click the Forgot Username tab
- 3. Enter your Social Security Number and the first and last names you used to register the account
- Forgot username or password

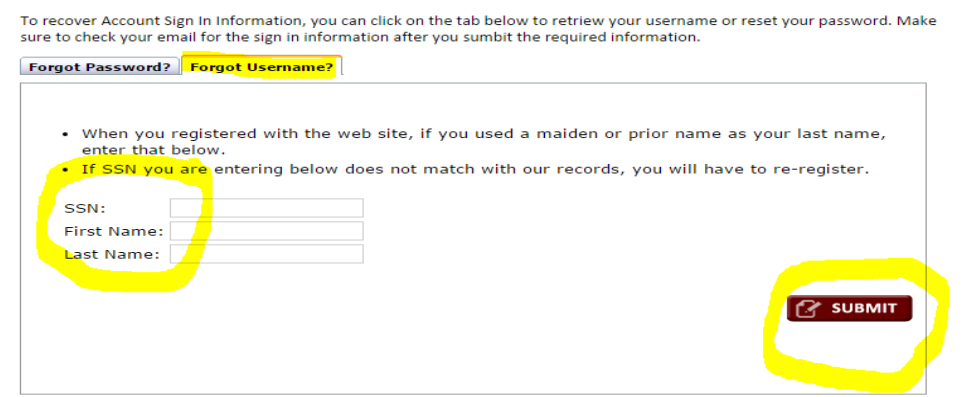

- 4. Click Submit
- 5. Confirm the correct email address by clicking the Finalize button, or click the Update E-mail address link, if needed.

#### rorgot uscritante or passworu

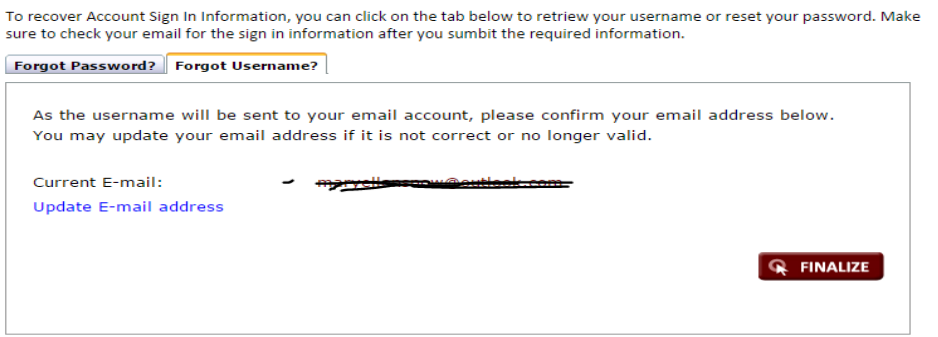

6. When successful, you will see

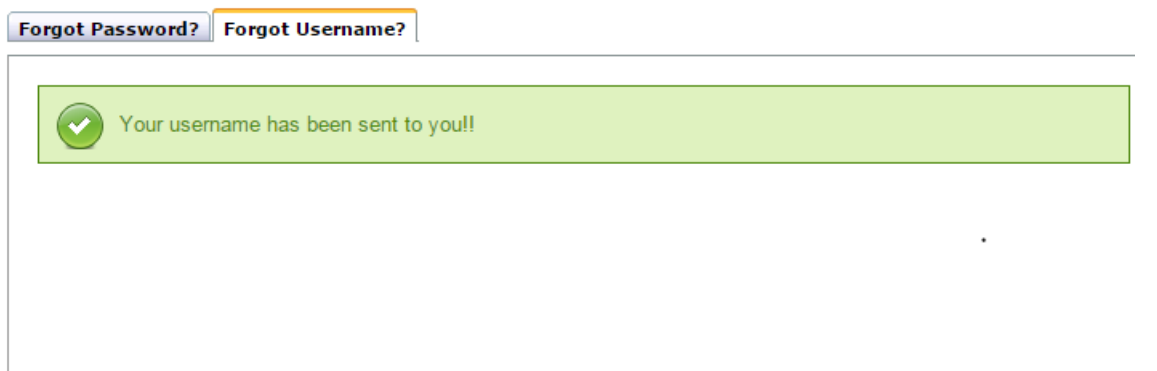

7. Retrieve the email with your username and continue the sign in process.

# **SETTING AND RESETTING SECURITY QUESTIONS & ANSWERS**

If you do not know or did not set a security answer, you will need to (re)set your question and answer before you can retrieve your password.

- 1. Forgot password:<https://www.teachgeorgia.org/forgot.aspx>
- 2. Click the Forgot Password tab
- 3. Enter your username
- 4. Click Go to step 2
- 5. Click the Forgot security answer link

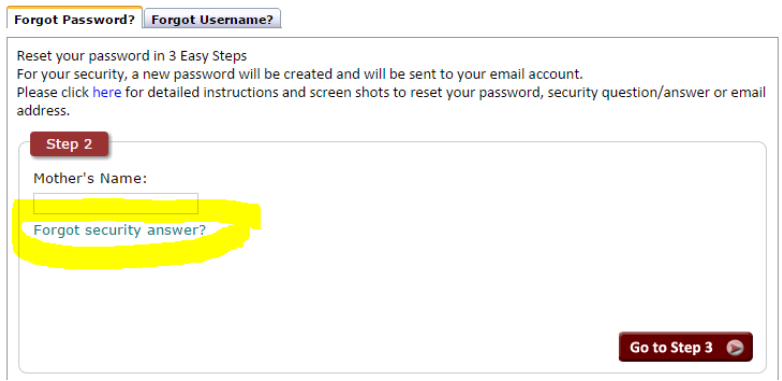

- 6. Enter your social security number (SSN), first name and last name.
- 7. Click on the SUBMIT button.

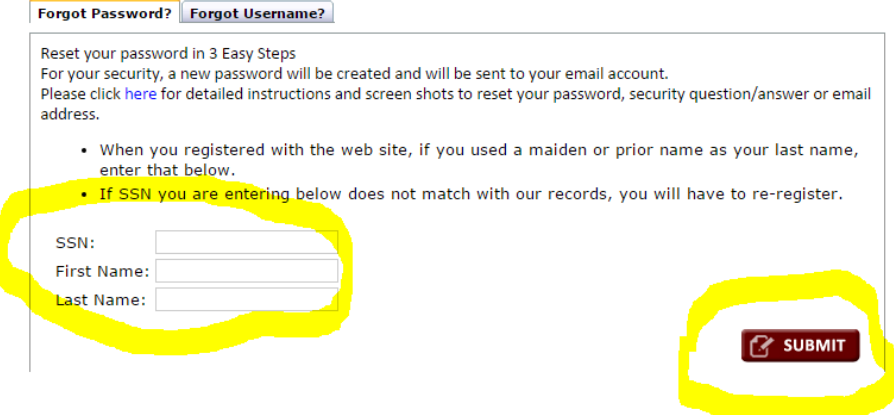

6. Confirm the correct email address by clicking the Finalize button, or click the Update E-mail address link, if needed.

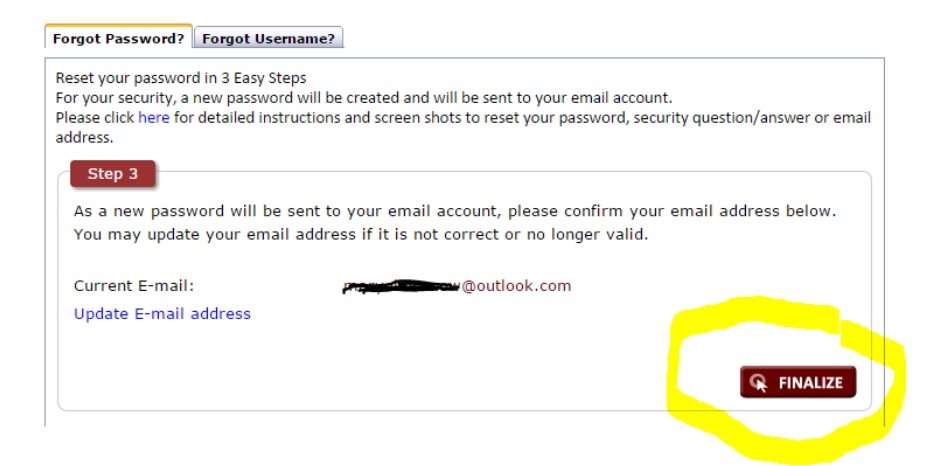

7. When successful, you will see

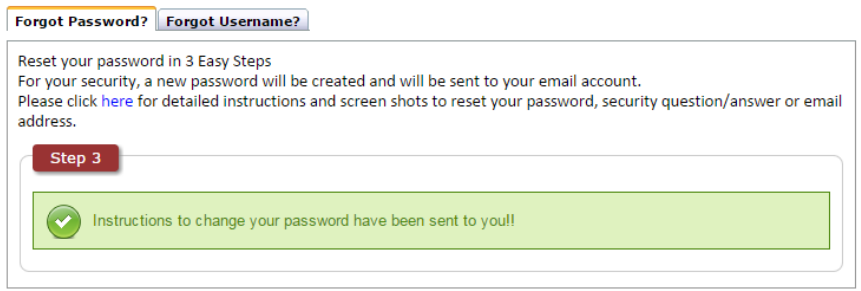

8. Retrieve the email with your username and continue the sign in process.

# **Resetting Email Address**

If you no longer have access to the email shown in Step 3, you can update your email address to receive the reset password email.

1. From Step 3 off either the forgot password or forgot username process, click the Update email address link

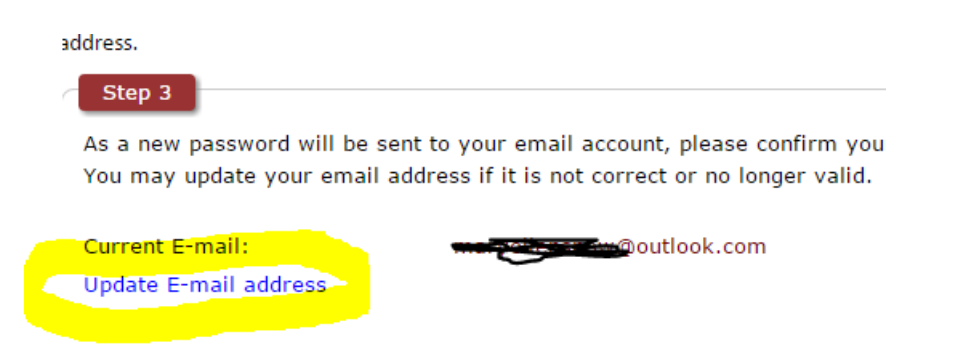

- 2. Enter your new email address and click the Update E-mail button.
- 3. You will see this confirmation message. Click the Finalize button.

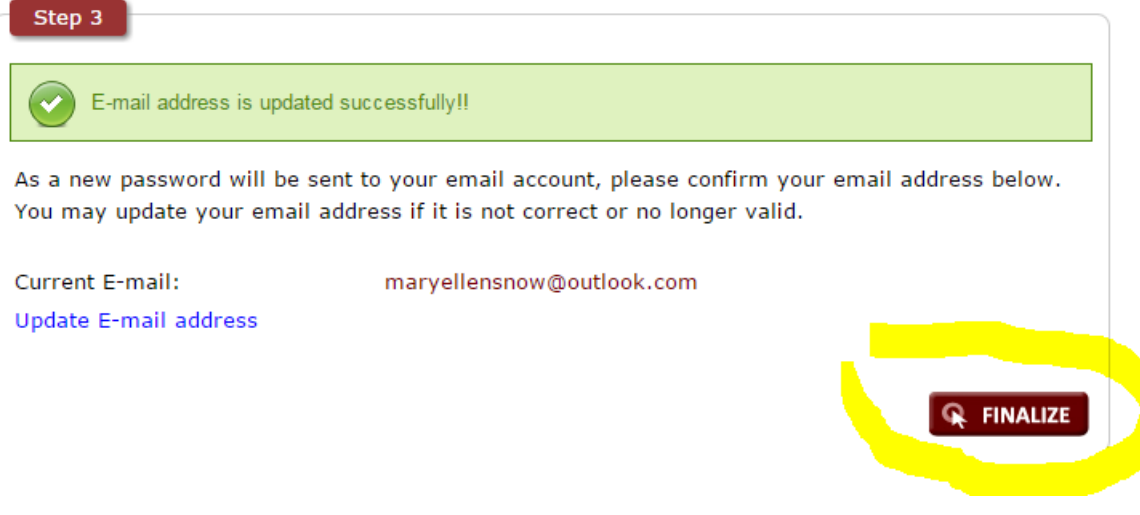